# **IMF COFOG Classifications of Functions of Government**

The printable version is no longer supported and may have rendering errors. Please update your browser bookmarks and please use the default browser print function instead.

### **SUMMARY**

The Classification of the Functions of Government (COFOG) was developed by the Organization for Economic Co-operation and Development and published by the United Nations Statistical Division. It can be applied to government expense and the net acquisition of nonfinancial assets and is under the IMF Government Financial Statistics (GFS) Database.

The Data Team uses COFOG for a number of series such as **SeriesGovSocialExp%GDPIMF**, **SeriesGovSocialExpMax%GDPIMF**, and **SeriesGovtPension%GDPIMF**.

To pull data from COFOG, refer to the instructions below

## **STEPS TO PULL DATA FROM COFOG**

**Step 1:** Navigate to the IMF Data Portal

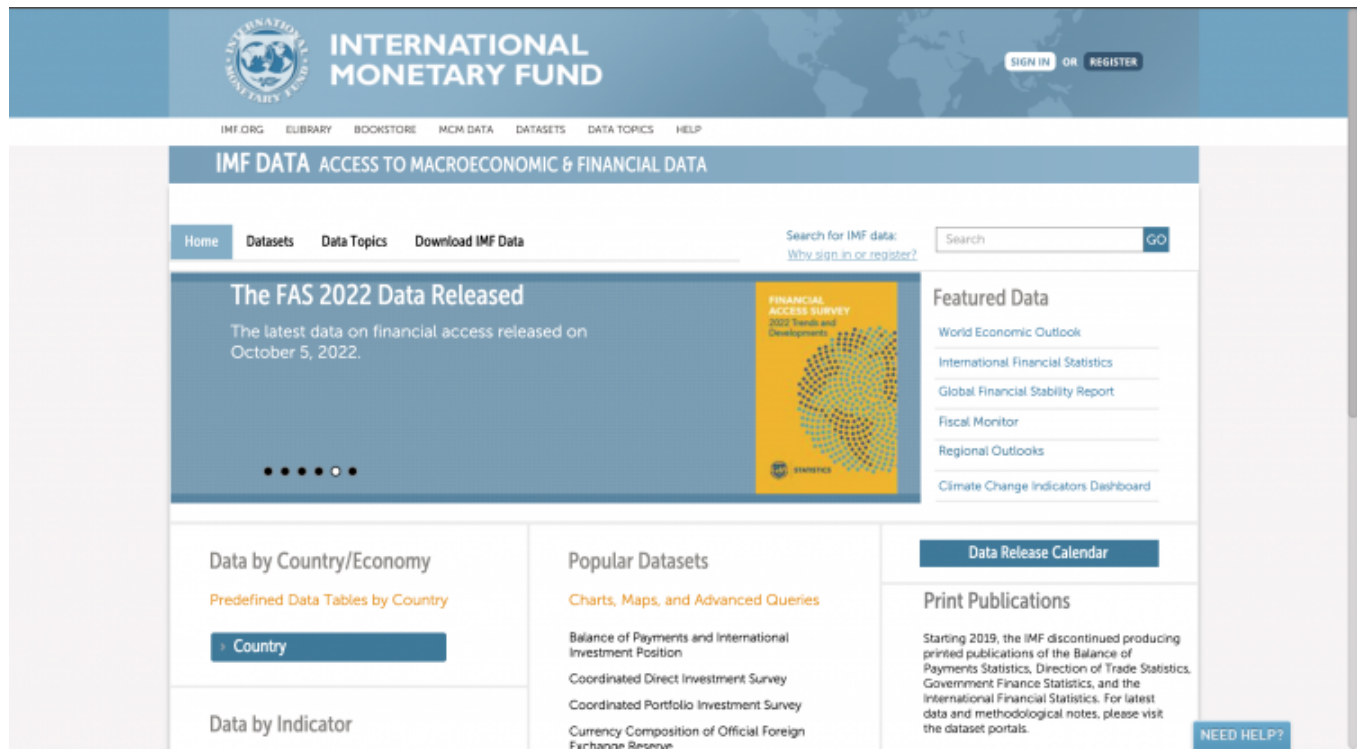

#### **Step 2:** Select Download IMF Data from the top bar

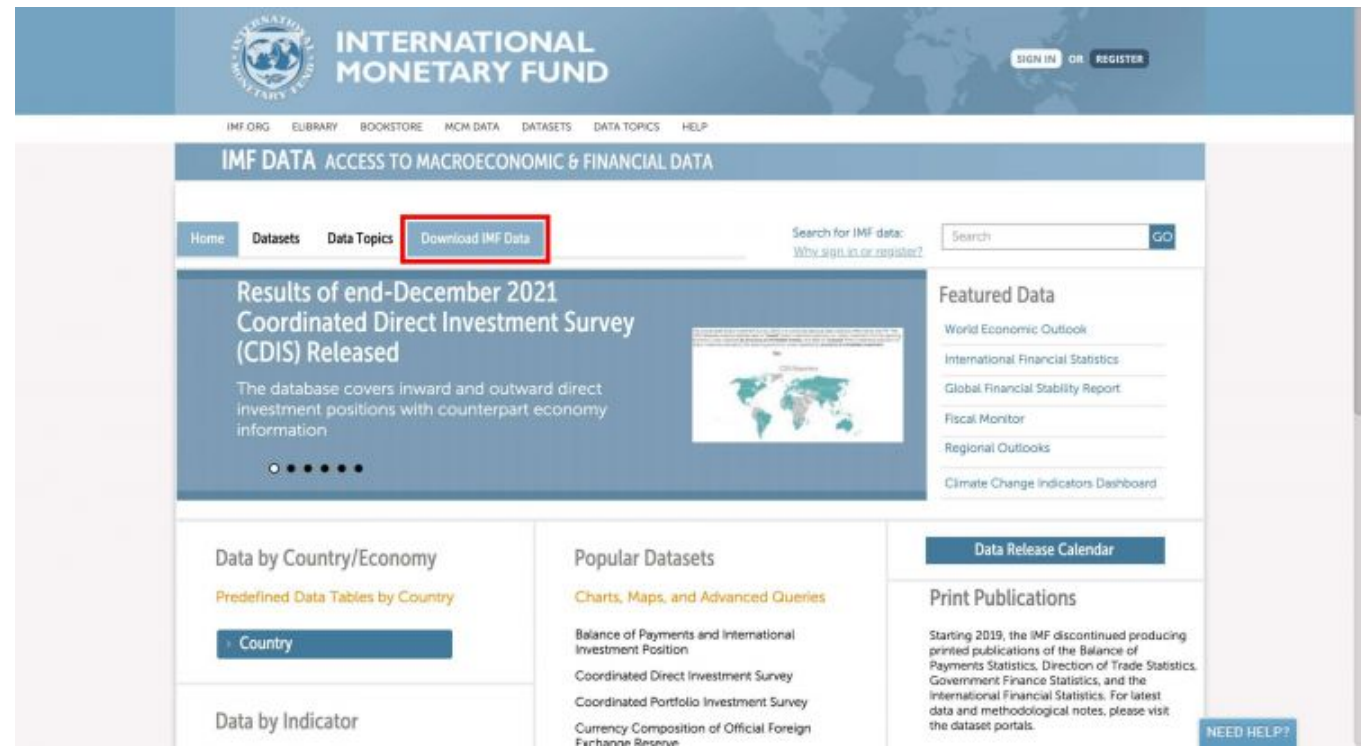

You will be navigated to this page:

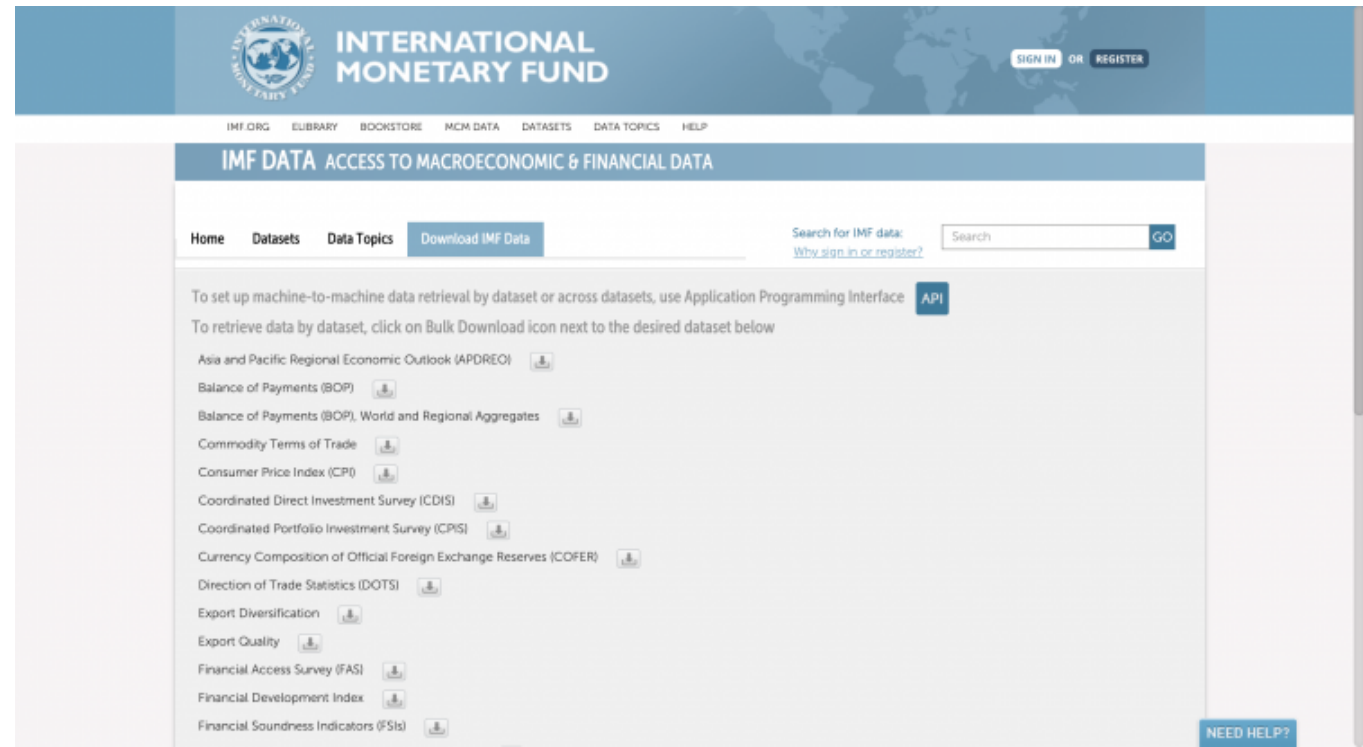

**Step 3:** Scroll down and locate Government Finance Statistics (GFS), Expenditure by Function of Government (COFOG)

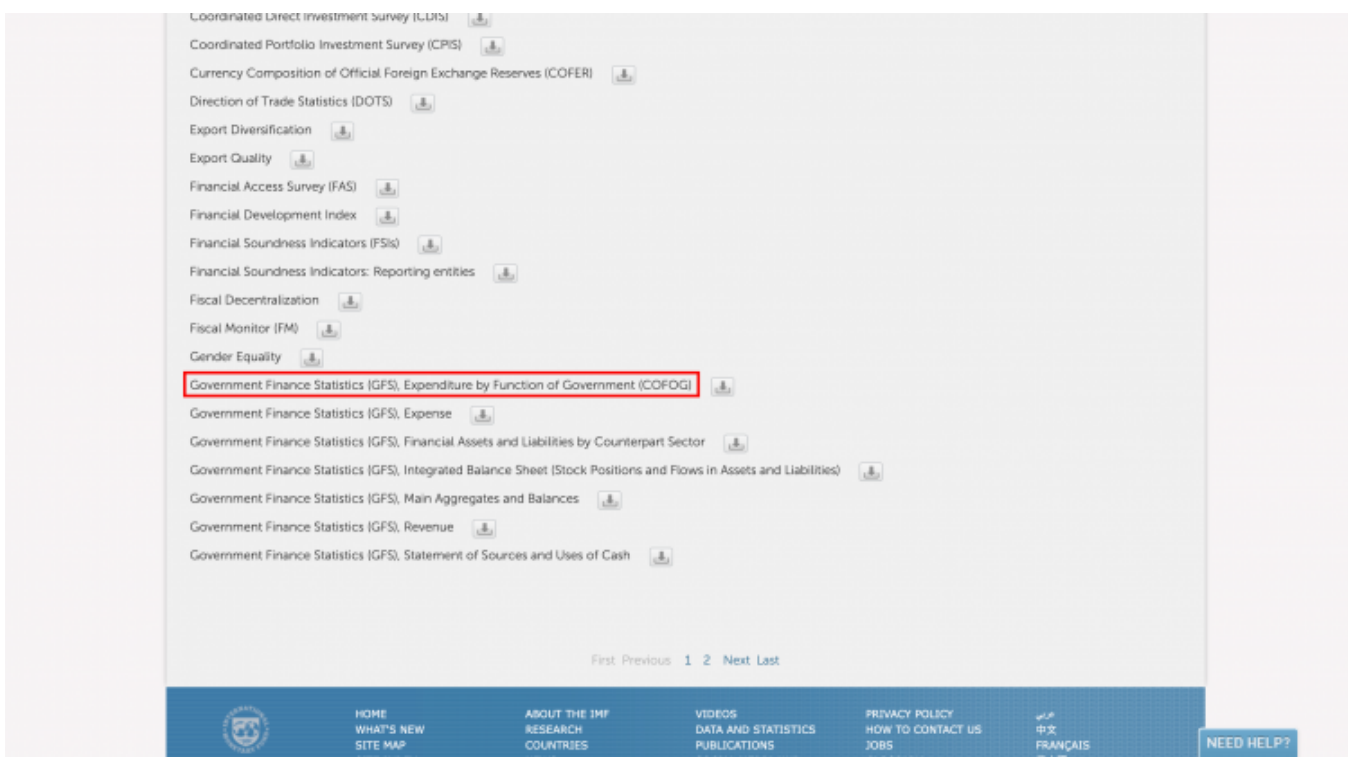

### **Step 4:** Click the download icon next to the dataset name

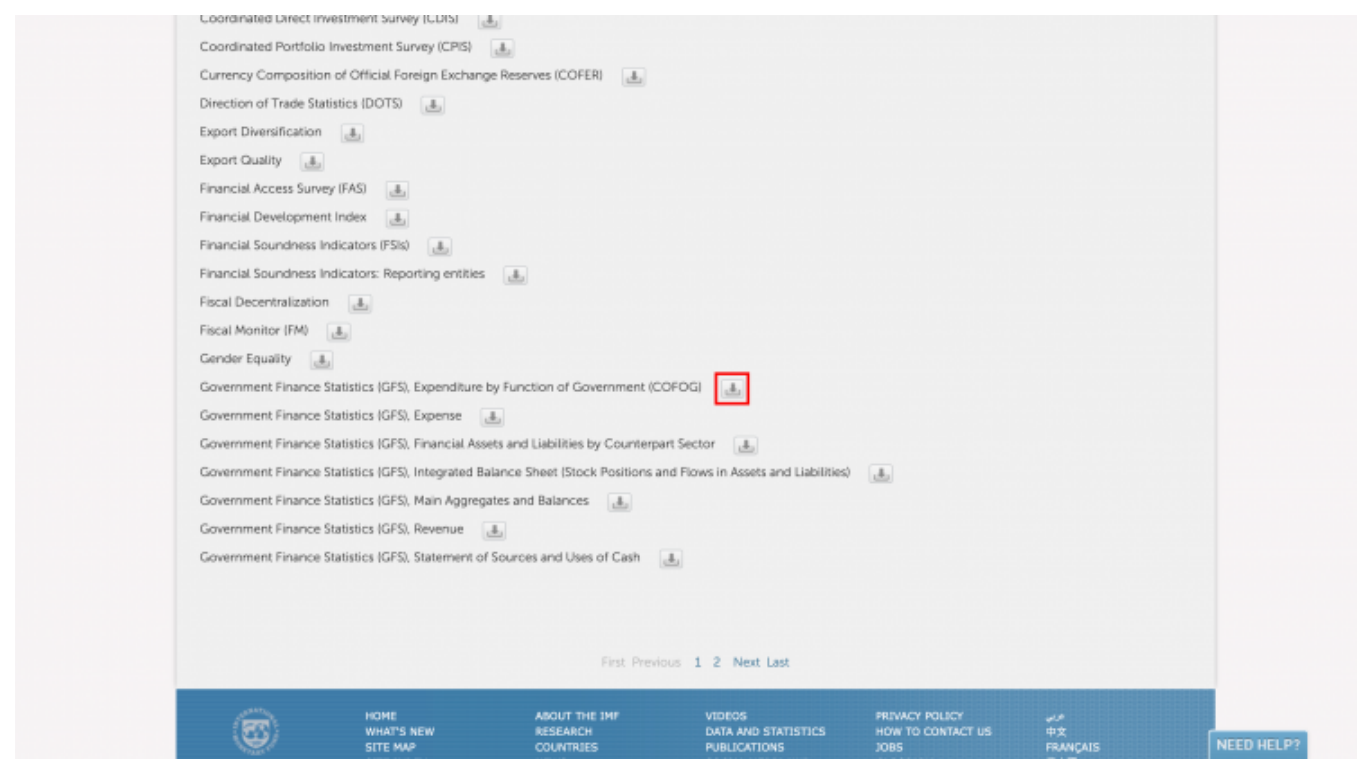

If you have not previously signed in, the pop up pictured below will appear. Click OK.

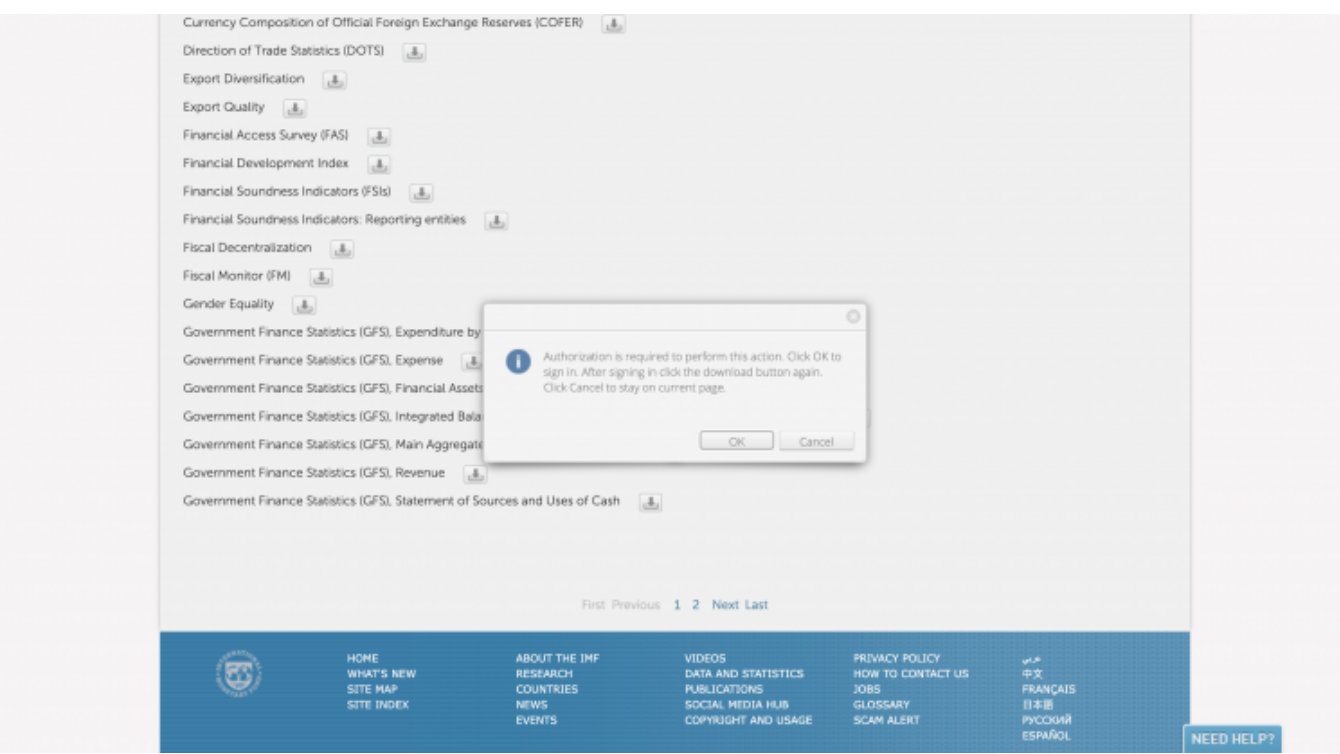

You will be navigated to this page:

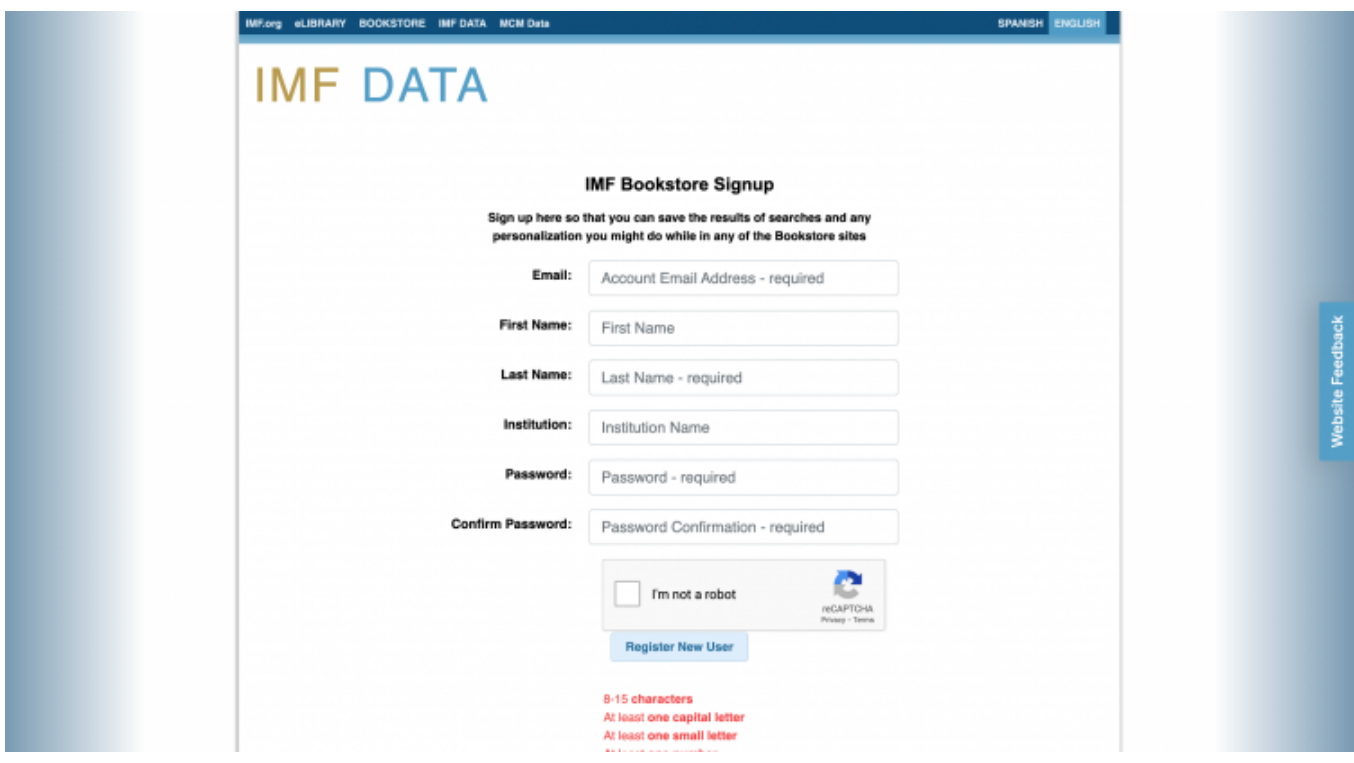

**Step 5:** Fill out the required fields and click Register New User

You will be navigated to this page:

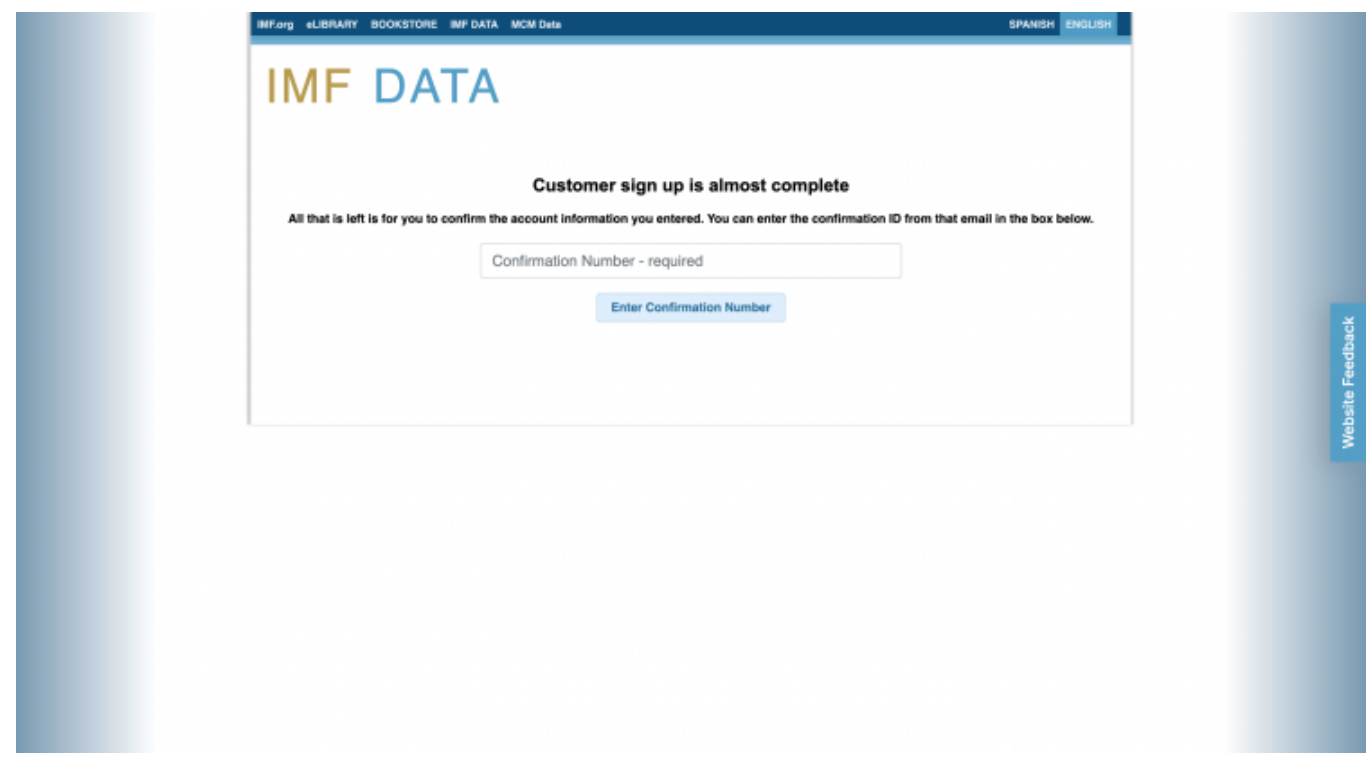

**Step 6:** Enter the confirmation number sent to the email you provided and click Enter Confirmation Number

You will be navigated to this page, which will automatically navigate you back to the Download tab

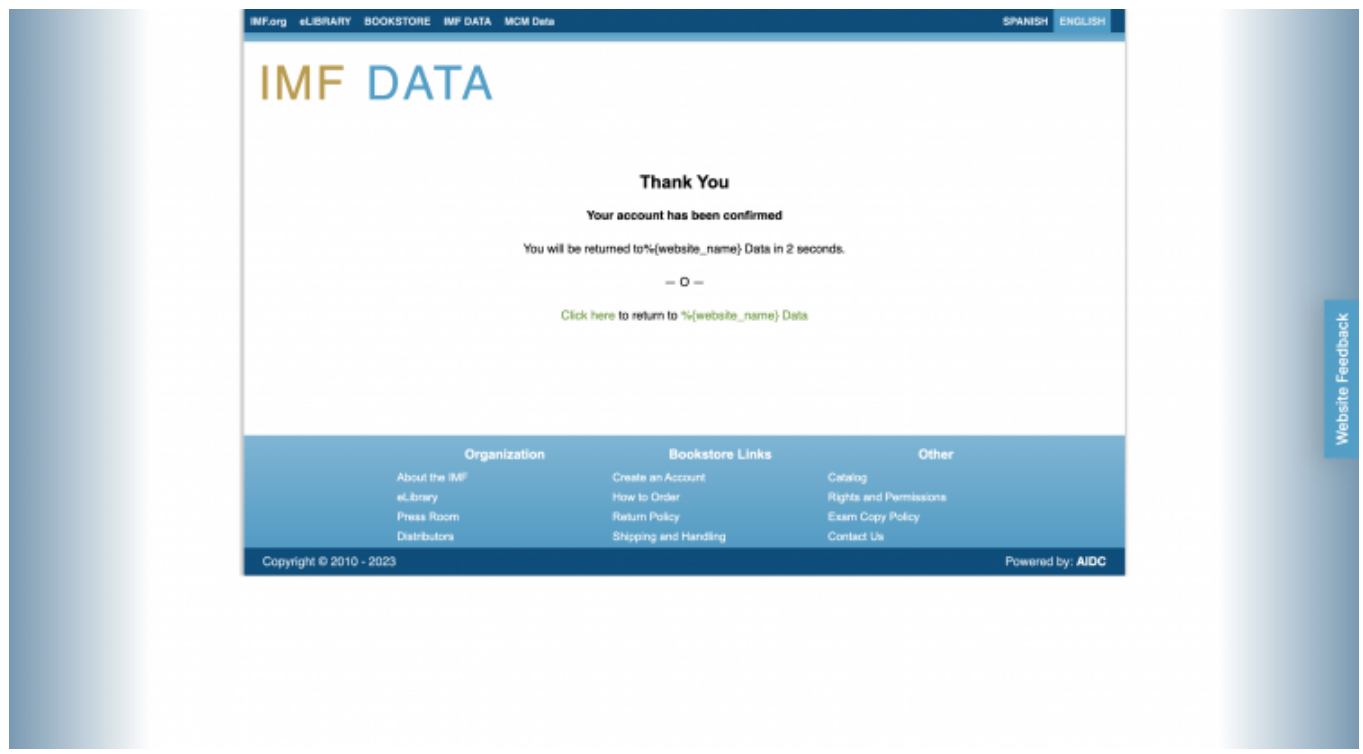

**Step 7:** Locate Government Finance Statistics (GFS), Expenditure by Function of Government (COFOG) and click the download icon again

This pop-up will appear:

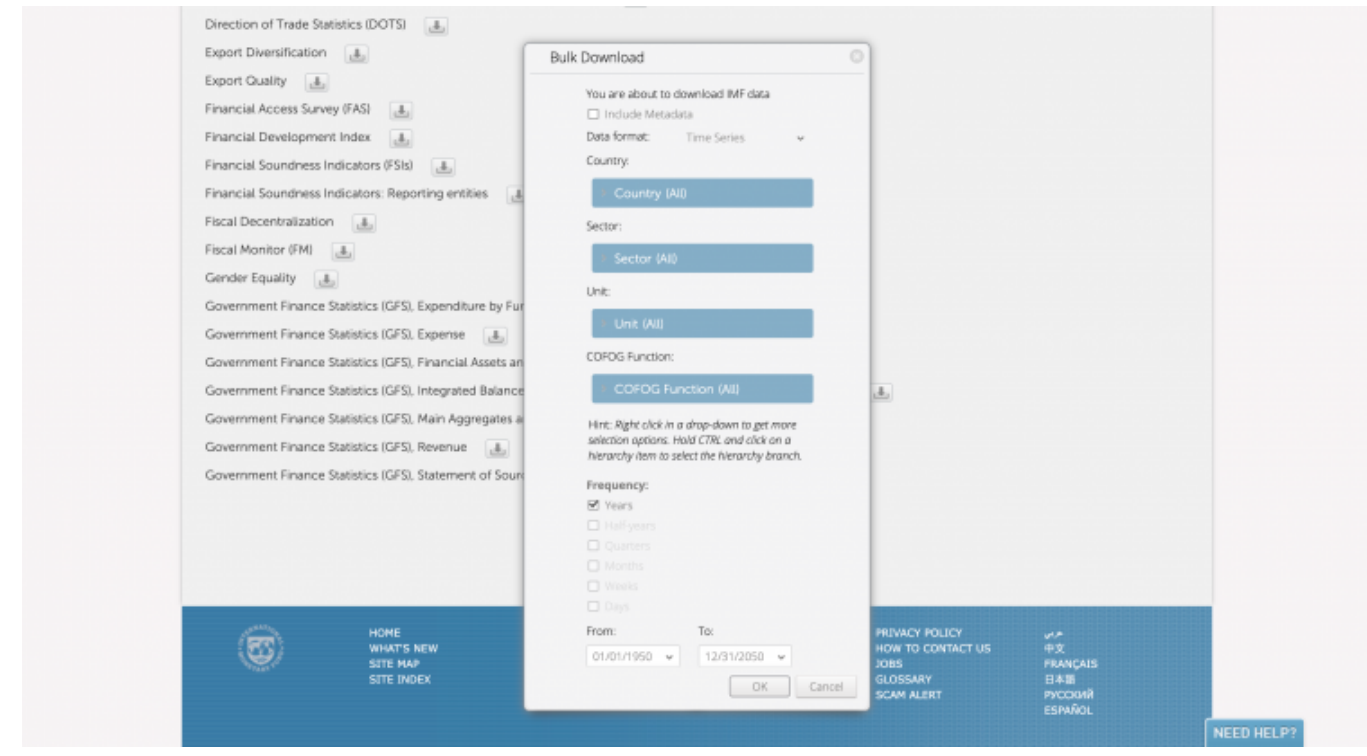

Use the tabs to select the desired countries, sector, unit, COFOG Function, and date range.

**Step 8:** When you have made all of your selections, click OK

This pop-up will appear:

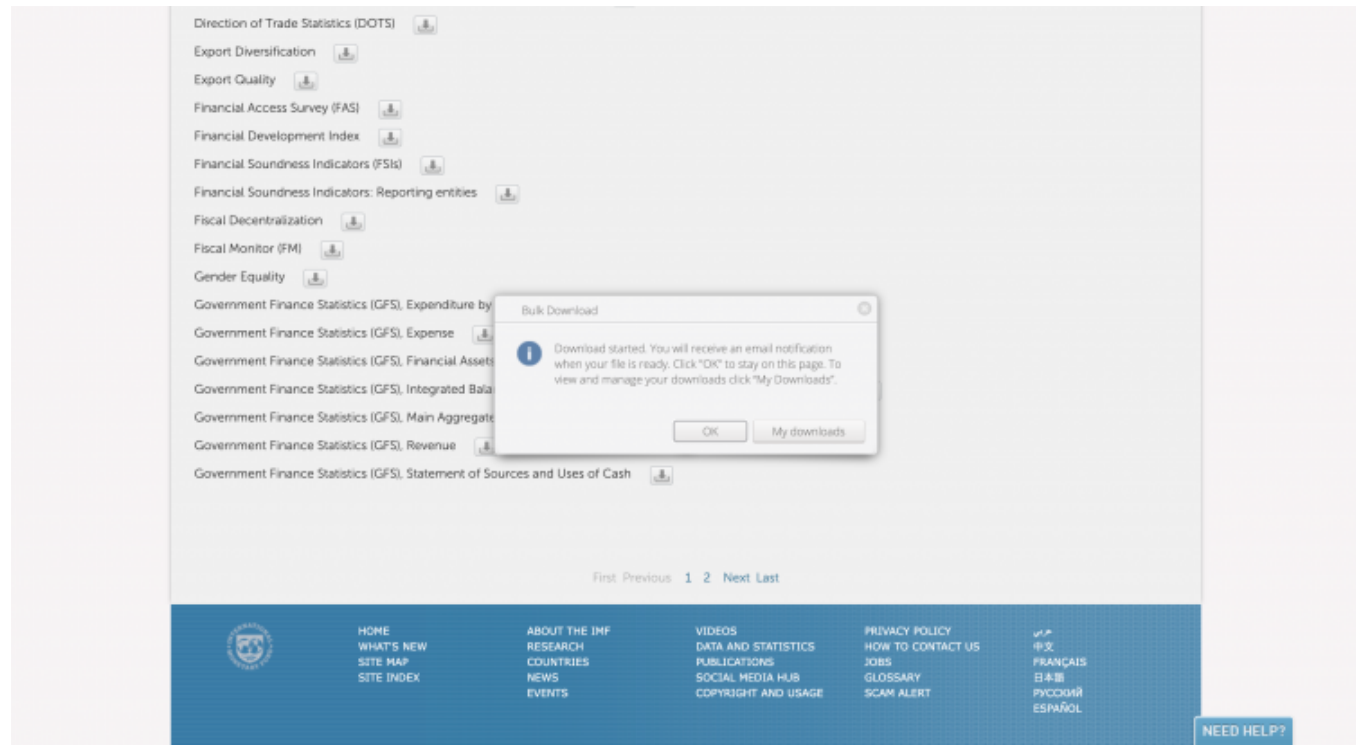

**Step 9:** To locate the download file, you can either click My Downloads or click OK and navigate to the email you used to create your account

My Downloads will look like this:

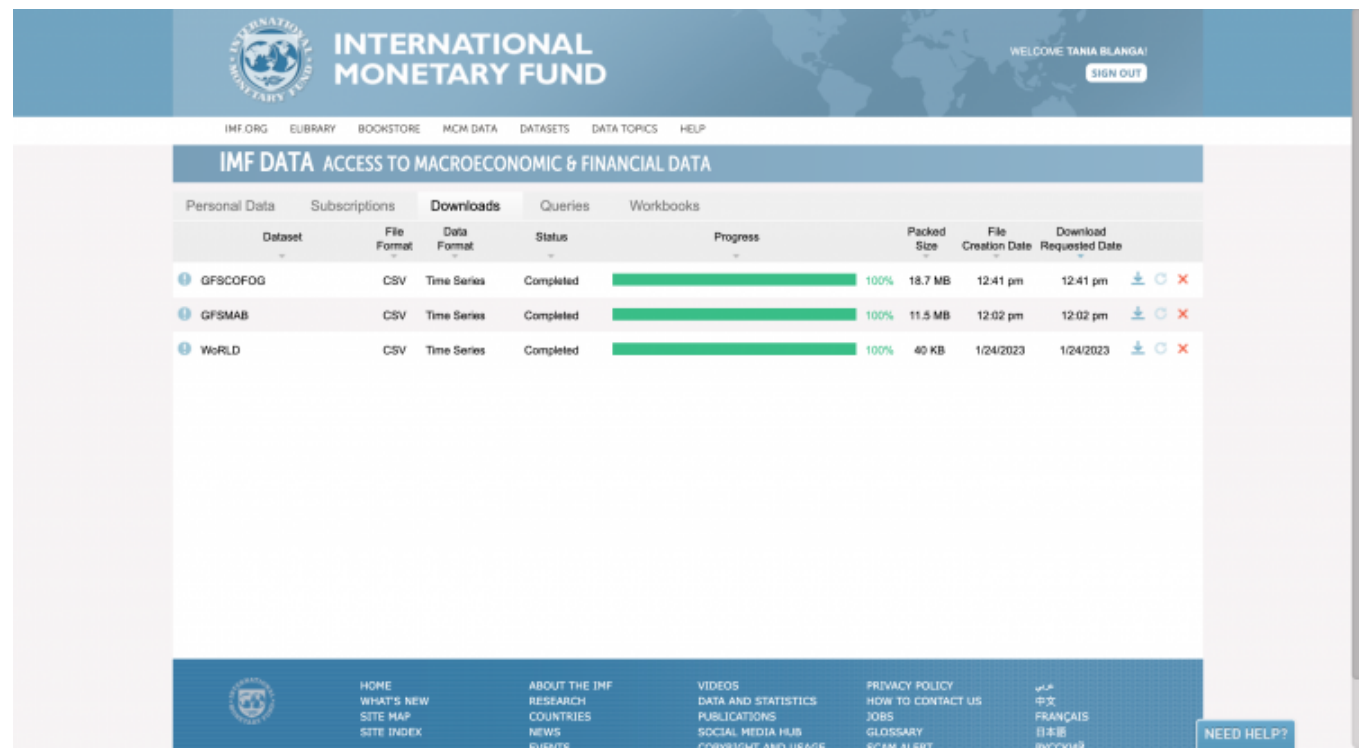

The email will look like this:

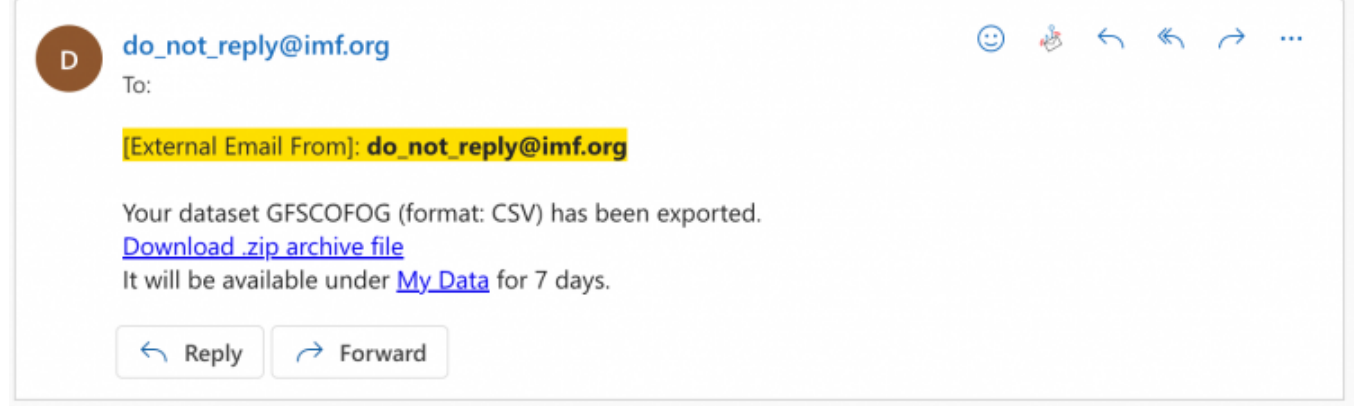

**Step 10A (My Downloads):** If you choose to navigate to My Downloads, locate the dataset in your Downloads queue and click the download icon to download the dataset

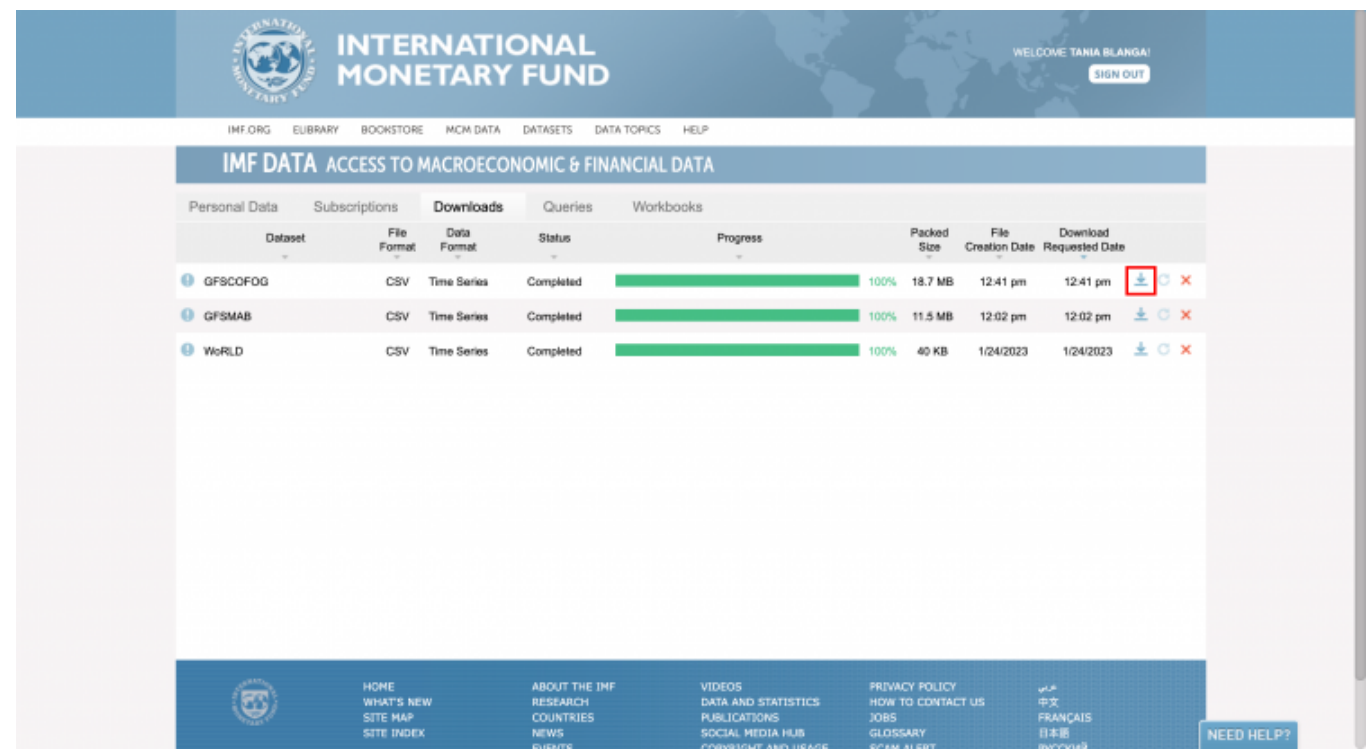

Step 10B (Email): If you choose to navigate to your registered email, click the download link to download the dataset

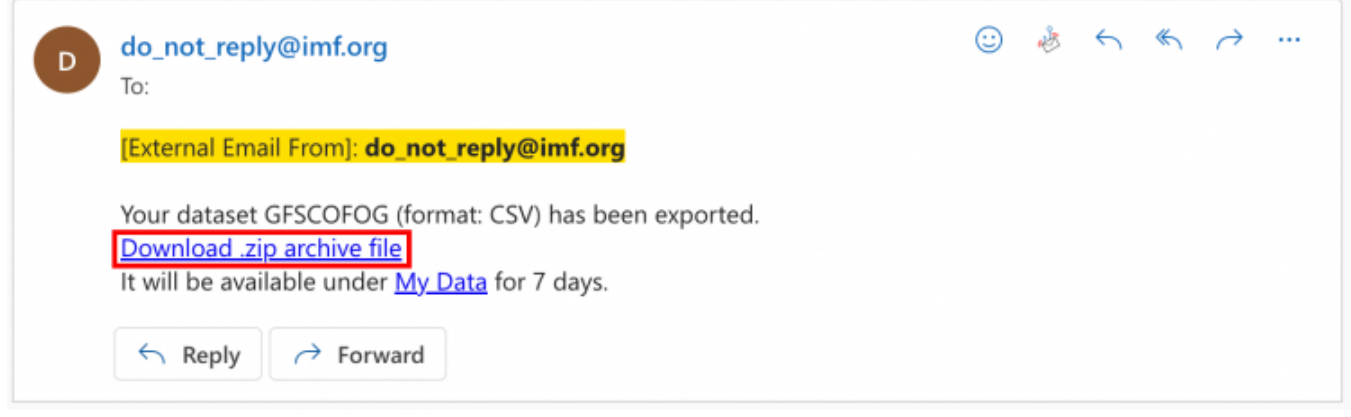

#### Retrieved from

"[https://pardeewiki.du.edu//index.php?title=IMF\\_COFOG\\_Classifications\\_of\\_Functions\\_of\\_Government&oldid=10](https://pardeewiki.du.edu//index.php?title=IMF_COFOG_Classifications_of_Functions_of_Government&oldid=10084) [084"](https://pardeewiki.du.edu//index.php?title=IMF_COFOG_Classifications_of_Functions_of_Government&oldid=10084)

**This page was last edited on 26 January 2023, at 19:55.**